## **LATHUND FÖR REGISTRERING I TRACES NT SOM DJUR-/STALLÄGARE**

1. Gå till sida[n https://webgate.ec.europa.eu/cas/eim/external/register.cgi](https://webgate.ec.europa.eu/cas/eim/external/register.cgi) för att skapa en EUlogin. EU-login behövs för att sedan kunna skapa sin registrering i Traces.

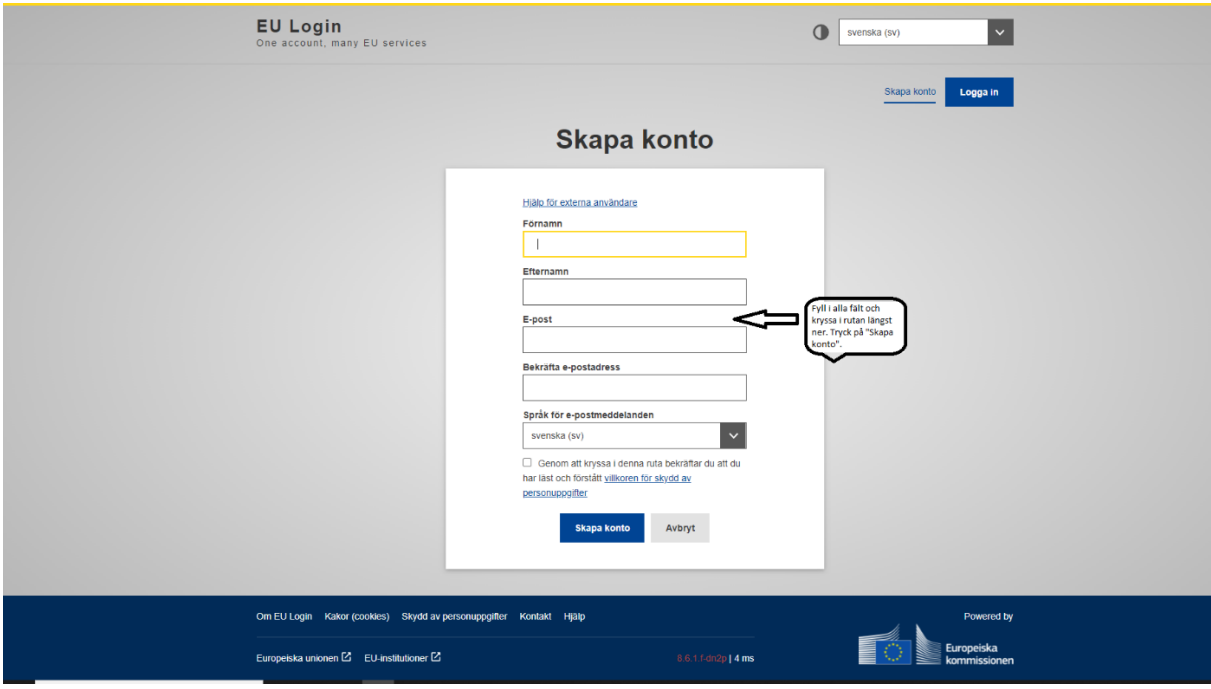

Du får en bekräftelse enligt nedan. Observera att det kan ta 10-15 minuter innan du får eposten. Kontrollera skräpposten om du inte får ett mejl.

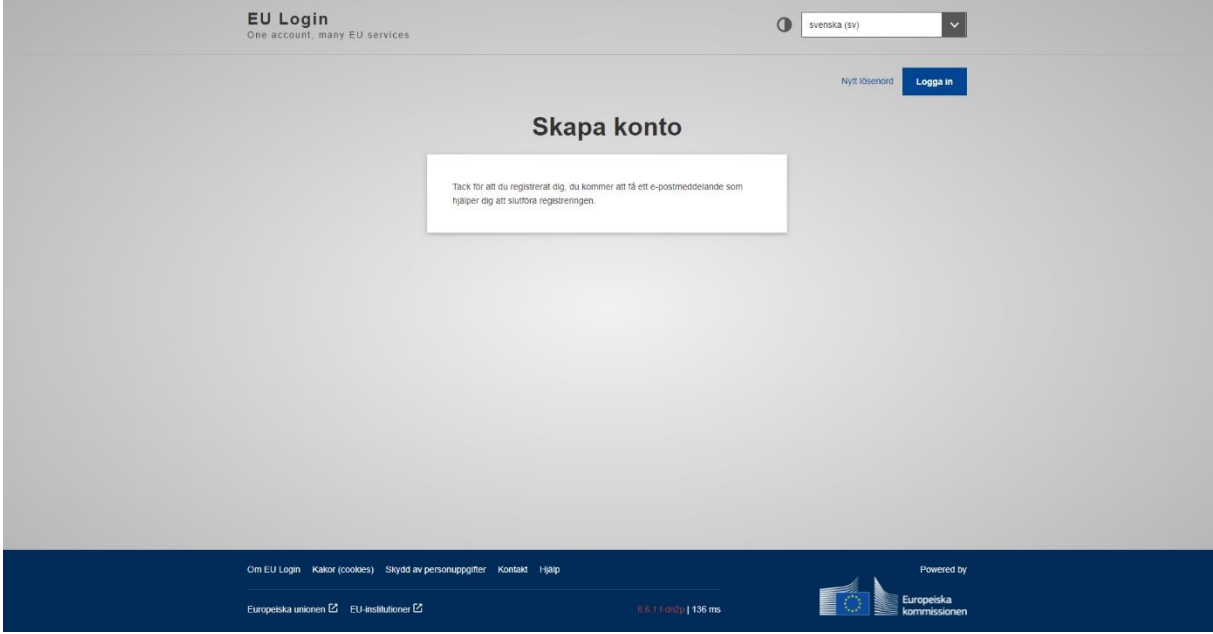

## Klicka på länken i mejlet för att skapa lösenord.

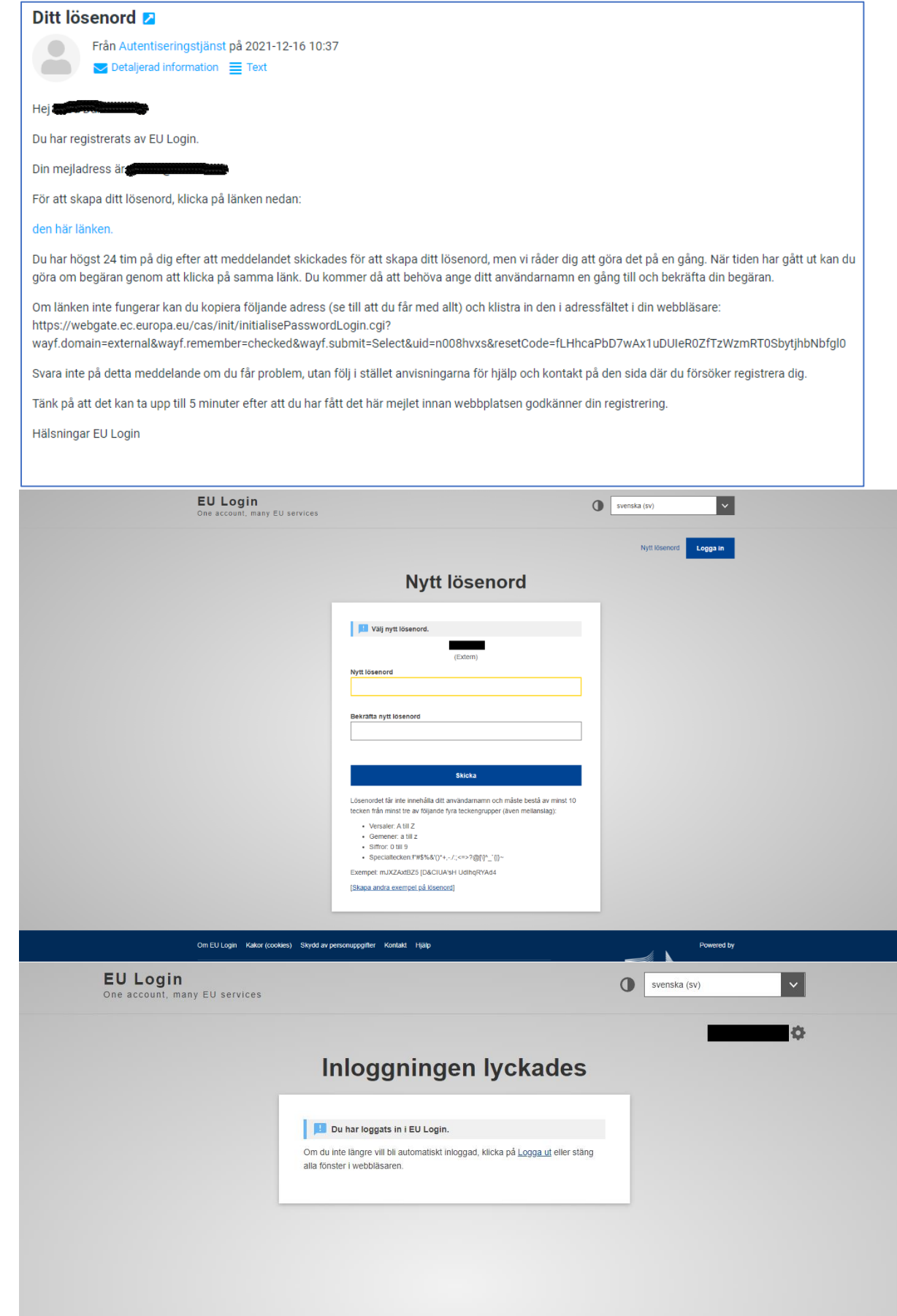

2. Ta en kaffepaus. Det kommer att ta en stund innan dina uppgifter registreras av systemet (ca 15-20 minuter). Gå sedan till denna sida för att logga in med dina EU-login-uppgifter: <https://webgate.ec.europa.eu/tracesnt/login> Klicka på den gröna rutan "Logga in":

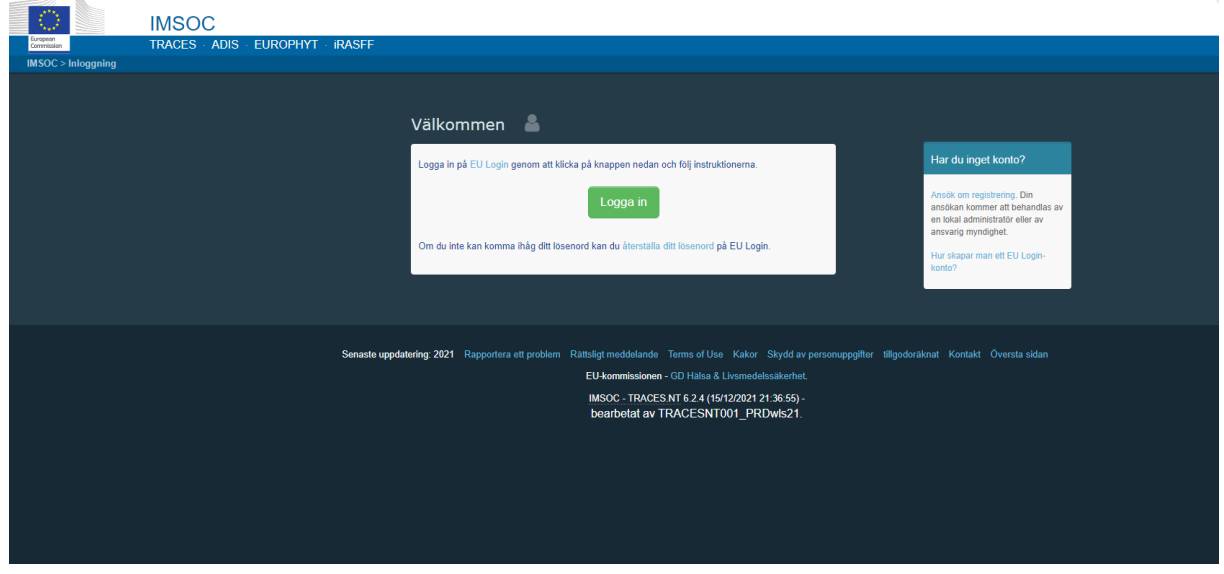

Dokumentation | Vanliga frågor | Kontakt | |

Efter inloggningen omdirigeras du till Traces. Detta kan ta en stund.

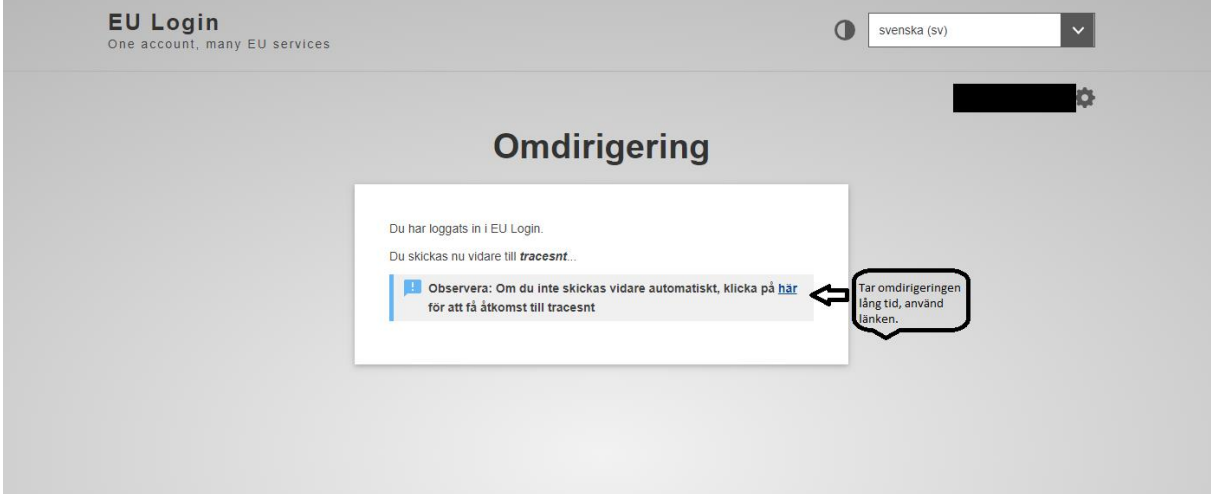

3. Begär tillstånd som OPERATÖR i fönstret som kommer upp (detta fönster kommer upp automatiskt efter omdirigeringen, gör det inte det, drack du kaffet för snabbt)

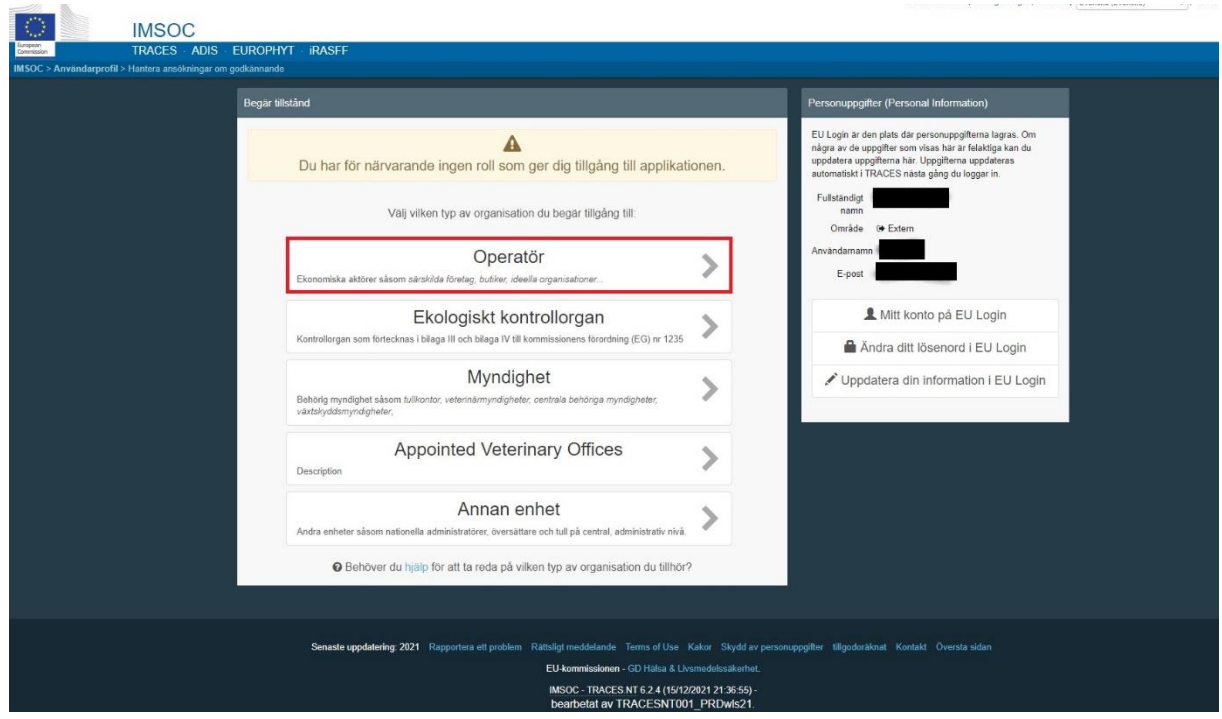

Välj sedan vilken operatör du ska vara. Equine Holdings är platser (stall, anläggningar etc.) där hästar hålls. Om din häst är inackorderad i en anläggning, ska du än så länge registrera dig som Animal Importer, oavsett om du avser importera eller exportera häst. Du kan även registrera dig som transportör, men detta krävs inte för privata transportörer.

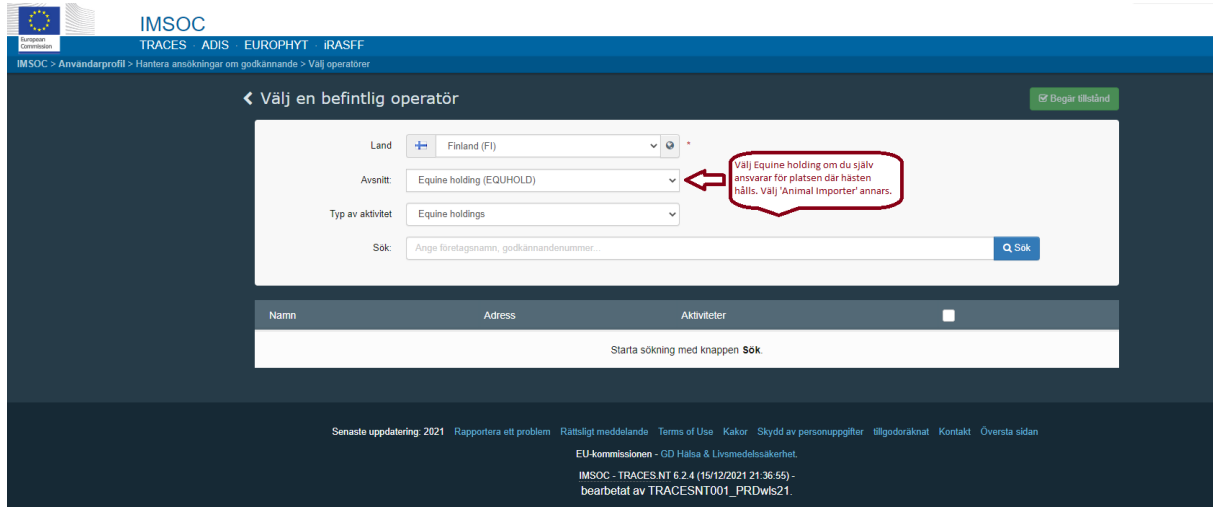

Skriv ditt namn eller anläggningens namn i sökrutan och klicka på sök. Om du eller din anläggning kommer upp i raderna nedanför, kontrollera att uppgifterna är korrekta och välj genom att markera i rutan till höger. Finns du inte med i listan, klicka på "Skapa en ny operatör".

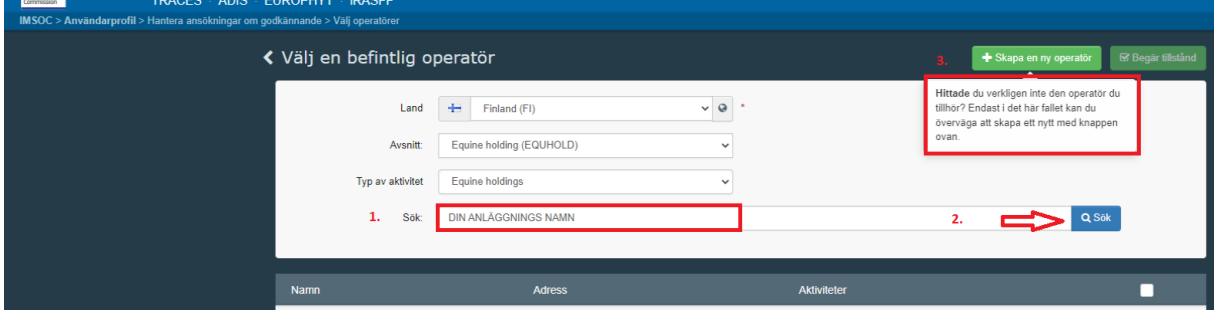

Skriv in dina uppgifter enligt följande:

- 1. Ditt namn eller anläggningens officiella namn
- 2. Ditt eget telefonnummer eller anläggningens telefonnummer
- 3. Skriv ditt postnummer och välj sedan det som motsvarar bäst. Systemet har ännu inte alla postnummer korrekt inlagda.
- 4. Skriv din eller anläggningens gatuadress och vid behov den korrekta postadressen.
- 5. Välj "Traces nummer" vid rullistan. Skriv ditt kundsignum som du har fått när du registrerade dig/din anläggning i djurhållarregistret. Saknar du registrering som djurhållare, ta kontakt med lantbrukssekreteraren i din kommun.
- 6. Välj "Veterinär" i rullistan.
- 7. För tillfället går det bara att välja Importer/Animal importer här. Du kan lämna önskemål om registrering av Equine Holding senare i processen.
- 8. Kontrollera och bekräfta din adress.
- 9. OBS! Viktigt att välja rätt myndighet. Se separat beskrivning i nästa bild.
- 10. Klicka på "Skapa en ny operatör".

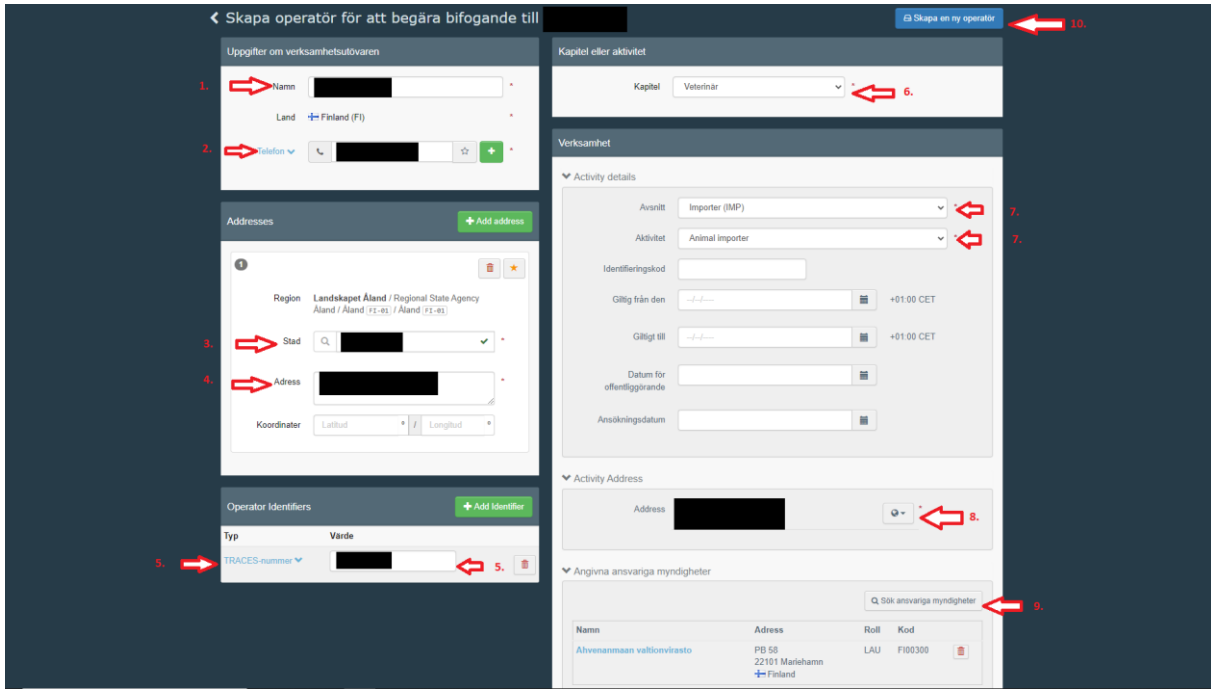

I punkt 9 väljer du myndigheten enligt följande: Skriv "Åland" i sökrutan och välj myndigheten som kommer upp (Ålands Landskapsregering/Government of Åland Islands). Tidigare kunde man inte söka på "Åland" utan bara "Ahvenanmaa" vilket är orsaken till texten på bilderna här i lathunden.

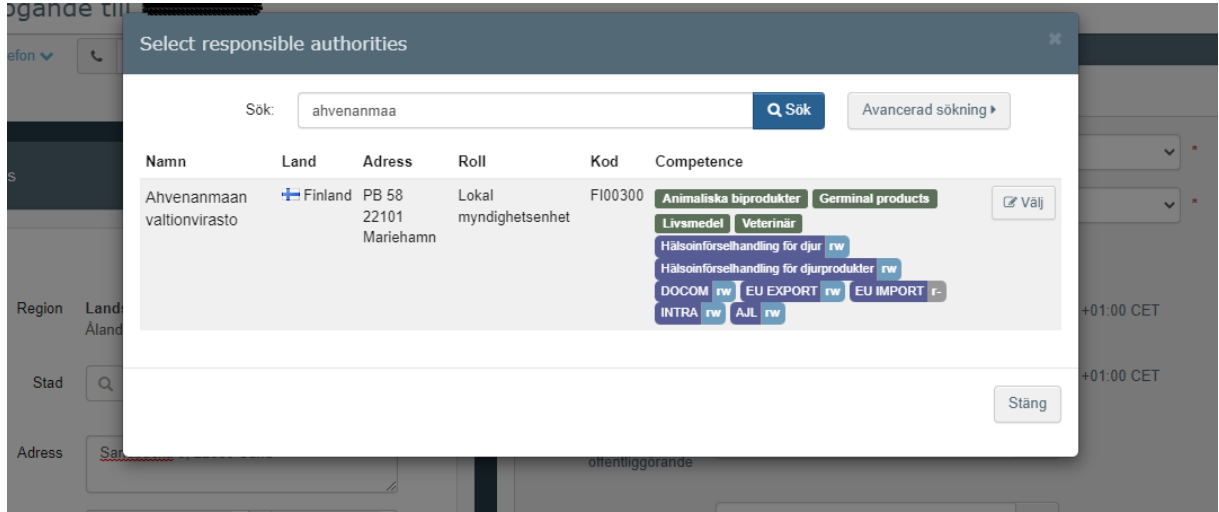

Efter du har klickat på "Skapa ny operatör" enligt punkt 10 kommer du att få möjlighet att lämna ett meddelande till ÅMHM. Här kan du t.ex. skriva om du vill registreras som Equine Holding, importör/exportör, privat transportör eller annat som du vill att vi ska veta i samband med valideringen.

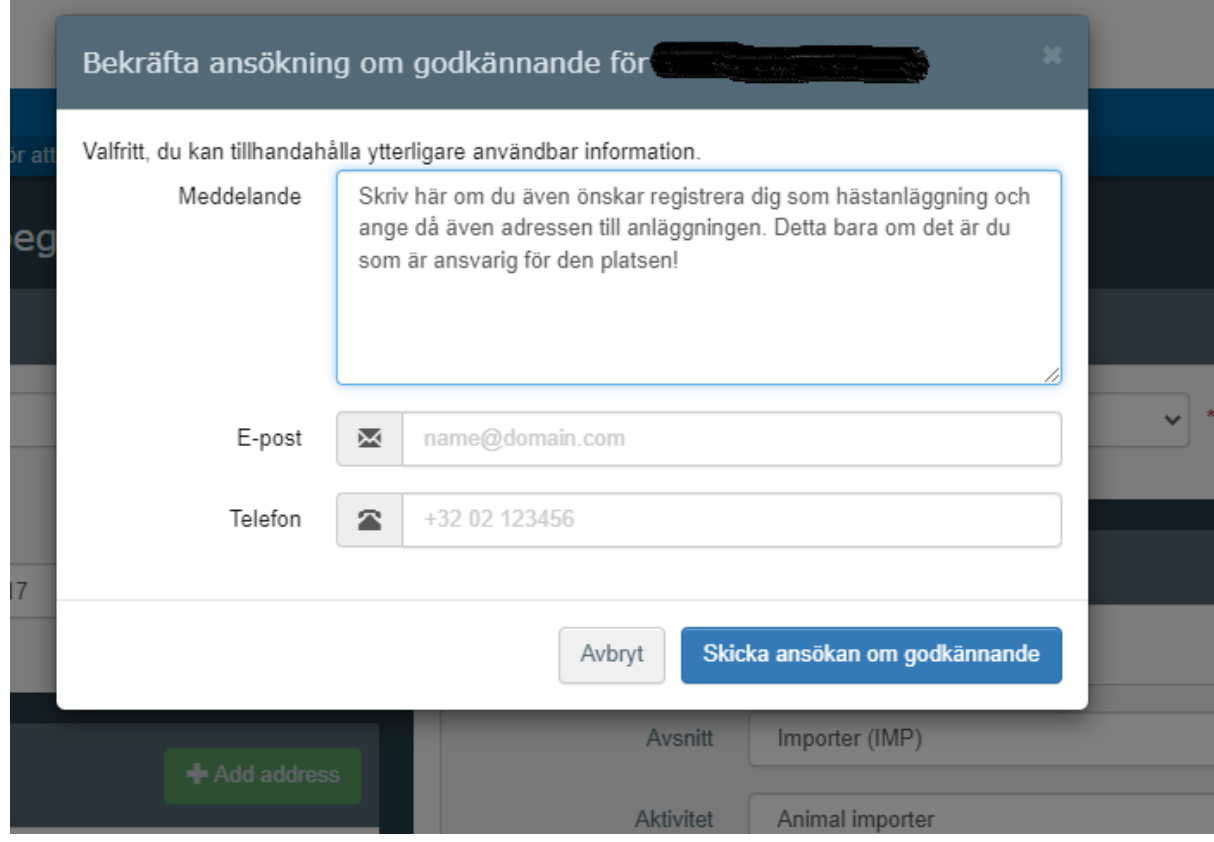

KLART! Nu ska du vänta på valideringen som vi gör efter att vi fått meddelande från systemet. Hör du ingenting om det inom en vecka, eller om det är bråttom med valideringen, tveka inte att höra av dig!

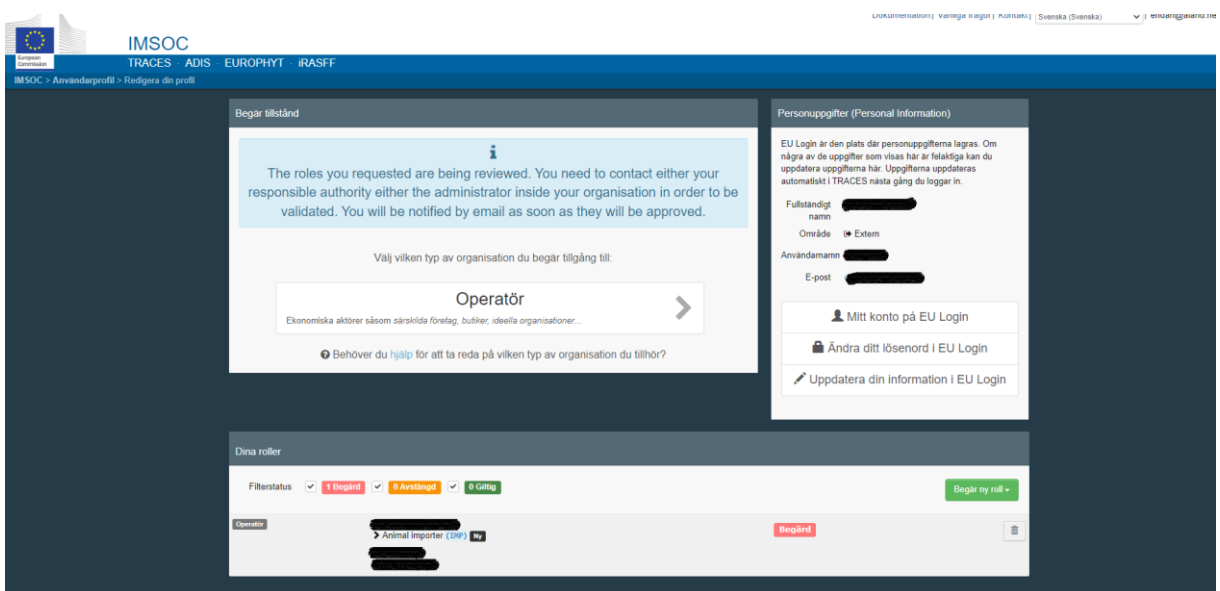